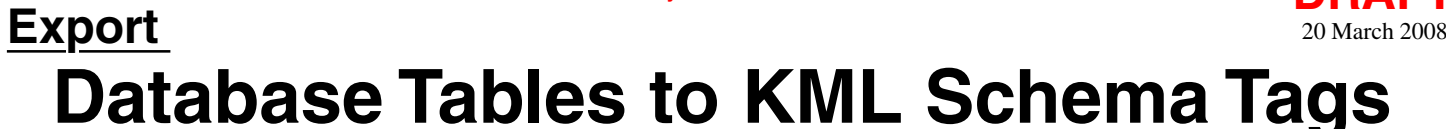

The TNTmips Export process converts the attributes attached to the elements in internal geometric objects (vector or CAD) or in linked formats (SHAPEFILE, DXF, DGN, DWG, TAB) in the Keyhole Markup Language (KML) file into schema tags. These are an extended Placemark element in the KML code used to add database fields. Once a single attribute table associated with each type of element is selected for the objects' points, lines, and/or polygons, you can create a KML schema tag for the selected attribute table to view the whole content of the selected table in the Google Earth Pro. You can also use Google Earth Pro's database table tools for selecting elements using attributes, sorting fields according to values, hiding row/columns, etc.

> The features associated with the KML schema tags can be used only when the KML file is opened in **Google Earth Pro**.

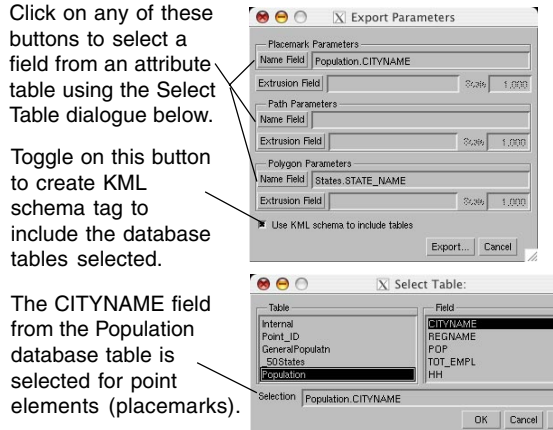

The Export Parameters window provides separate panels to select a Name Field from a database table for the geometric objects' points, lines, and /or polygons. When you click on the Name Field button on any panel, the database tables associated with that element type are listed along with the fields they contain. When you specify the Name Field, each element in the KML file is named with its associated record from that field and also keeps the records from the other fields of the selected table. Toggling on the *Use KML schema to include tables button* lets you view the selected database table in Google Earth Pro including

its fields and records. If the object has a relational table attribute structure you can use computed fields or the other database management tools in your TNT product to prepare the appropriate flat attribute table before using export. You can find more information on exporting to KML format in the Tech Guide entitled *Export: Geometric Objects to KML*.

When the KML file created from a geometric object is displayed in the Google Earth, the object name shows up under the Temporary Places folder on the Places panel of Google Earth along with the elements listed with the value of the table.field you selected during the export process. Although you can view the records from other fields for each element, Google Earth does not allow you to view the whole content of the table but Google Earth Pro does.

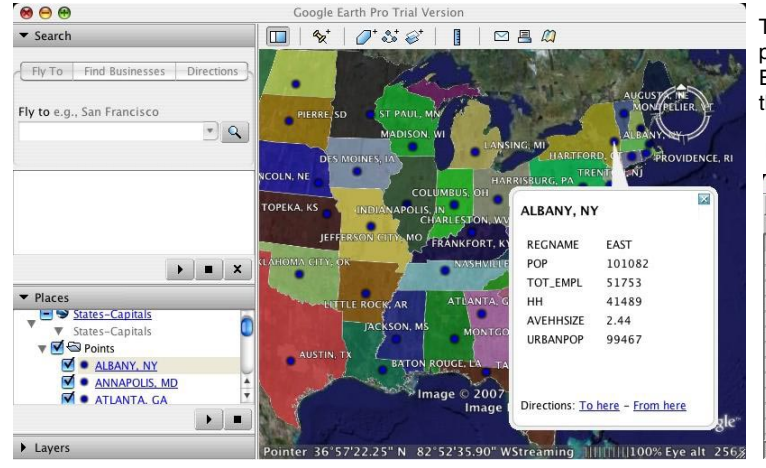

The illustration to the left shows the point elements listed on the Places panel with the value of the Population.CITYNAME field selected during the Export process. Clicking on the field value of any point element, displays the records from all fields of Population table for the associated element.

Point Database table viewed in TNTmips.

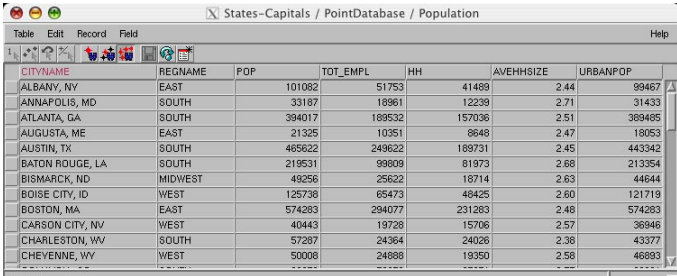

The Google Earth Pro provides Tools/Table selection on the main toolbar to view database tables. The illustration to the left shows the part of the table showing records from Population database table exported with a KML schema tag. If the KML file is exported without a schema tag, the table contains only the name and description fields for the table selected during the Export process.

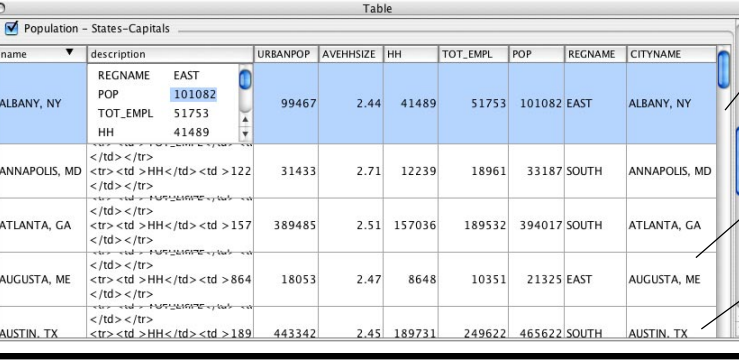

Scroll down to view other database tables.

Scroll down to view the records of the database tables

Double-click on any cell to zoom into the associated element.

Right-click on any cell for further Table tools.

MicroImages, Inc. • 11th Floor –Sharp Tower • 206 S. 13th Street • Lincoln, Nebraska • 68508-2010 • USA Voice (402)477-9554 • FAX (402)477-9559 • email info@microimages.com • web www.microimages.com • 20 March 2008

Point Database table viewed in Google Earth Pro.